## **Panasonic**

**Wi-Fi® QUICK SETUP GUIDE**

Selecting a speaker

 $4119$ 

 $AI16$ 

**Skip setting** 

Please read these instructions carefully before using this product,

Wireless Speaker System

Model No. SC-ALL9SC-ALL6

- ≥ This guide describes how to connect this system to a network while starting up and operating the Panasonic Music Streaming app.
- ≥ The operations and on-screen display items, etc. of the app "Panasonic Music Streaming" are subject to change. For the latest information, visit

**http://panasonic.jp/support/global/cs/audio/app/ (This site is in English only.)**

The Wi-Fi CERTIFIED<sup>TM</sup> Logo is a certification mark of Wi-Fi Alliance<sup>®</sup>.<br>The Wi-Fi Protected Setup<sup>TM</sup> Identifier mark is a certification mark of Wi-Fi Alliance<sup>®</sup>. "Wi-Fi®" is a registered trademark of Wi-Fi Alliance<sup>®</sup>. WI-FIT is a registered diademark of WI-Fi Alliance .<br>"Wi-Fi Protected Setup<sup>TM</sup>", "WPA<sup>TM</sup>", and "WPA2<sup>TM</sup>" are trademarks of Wi-Fi Alliance<sup>®</sup>. Google Play and Android are trademarks of Google Inc. App Store is a service mark of Apple Inc. All other trademarks are trademarks of their respective owners.

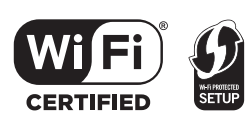

### **Download**

Thank you for purchasing this product.

and save this manual for future use.

Streaming" app from the store on your smartphone/ tablet.

1

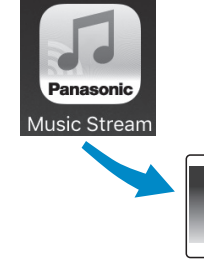

 $\overline{ios}$  : App Store

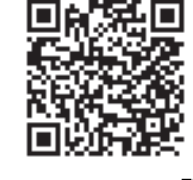

Android : Google Play<sup>TM</sup>

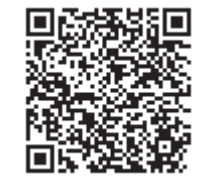

#### SQC0359F0116BL1016

#### 2 3 **the app Open the app and follow the on-screen instructions After a short wait ...you're Select ALL9 or ALL6. Connect. Turn on the unit.**Download the free **Example 1999** Select ALLY of ALLY 1999. Connect.<br>"Panasonic Music Music **CONNECted** Sealing Connect Wait until the network the wireless network CONNECted Wait until the network  $SC-AL19$   $SC-AL16$ blinking in blue.  $\widehat{\odot_{\circ}}$ SC-ALL9 SC-ALL6 **NET NFT** NOTE: Do not connect the LAN cable.SC-ALL9 SC-ALL6 The blinking in blue starts after approximately 60 seconds. If the blinking in blue does not start, restore the factory defaults. (see Operating instructions)

indicator stops blinking in blue and red, and starts

**Enter the password for the wireless network that you want to add.**

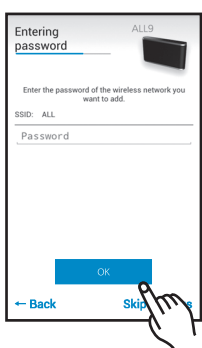

 $i$ OS $i$ Before following the step

above, follow the steps below.1.Go to wireless settings on

- your smartphone or tablet. 2.Select
- "AllPlay  $\Box\Box\Box\Box\Box$  AJ".\* 3.Type a device name, select
- your network name (SSID) and type the password.
- \* This can sometimes take 1 minute to appear.

# **connected!**

The network indicator lights up in blue.

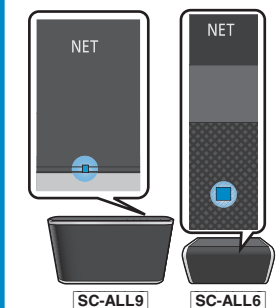

In case you are not connected automatically, please re-select your Wi-Fi network from the settings / Wi-Fi settings menu on your device.

**Further Support** For more information and other network setting methods, refer to the Operating Instructions, If you require further help, please visit http://panasonic.jp/support/ global/cs/audio/ (This site is in English only.)